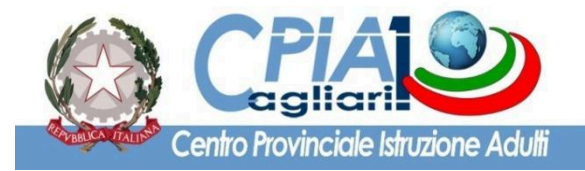

**CPIA 1 PROVINCIA DI CAGLIARI** Via Trincea delle Frasche - Piazza Padre Abbo - 09122 CAGLIARI Tel. 0704673979 - C.F. 92229660920 - C.U. UFQBUX CAMM202003@istruzione.it - CAMM202003@pec.istruzione.it

www.cpia1karalis.edu.it

**Circolare N° 151 Cagliari, 26 Gennaio 2024**

## **AI DOCENTI DEL CPIA 1 CAGLIARI**

## **OGGETTO: Convocazione dei Consigli di classe del mese di febbraio 2024 con funzione di scrutinio intermedio.**

Si trasmette, in allegato, il calendario dei C.d.C. del mese di febbraio 2024 con funzione di scrutinio periodico. Le riunioni si svolgeranno in presenza, così come da calendari allegati. Le operazioni di scrutinio vengono condotte mediante la piattaforma del registro elettronico SICPIA.

Per i gruppi di livello di primo periodo didattico, relativamente agli studenti ammessi alla sessione d'esame di marzo 2024, il C.d.C. è tenuto a predisporre e caricare sul registro elettronico, tramite la funzione "Programmazioni e verbali", i seguenti documenti: - 1. Relazione finale a cura del Coordinatore del gruppo di livello - 2. Relazione finale dei singoli docenti e programmi svolti. Si ricorda che il numero massimo dei crediti riconoscibili ammonta al 50% del monte ore del particolare percorso didattico.

# **INDICAZIONI OPERATIVE PER LE OPERAZIONI DI SCRUTINIO PERIODICO E FINALE TRAMITE IL SISTEMA SICPIA – A.S. 2023-2024**

## **VERIFICA DEI PATTI FORMATIVI: Qualora non sia ancora stato fatto, occorre preliminarmente** creare sul registro elettronico i Patti Formativi di tutti gli iscritti e chiudere quelli dei corsisti ammessi **a sostenere la sessione straordinaria d'esame.**

In analogia a quanto già svolto lo scorso anno scolastico, in fase di scrutinio di fine primo quadrimestre, possono verificarsi i seguenti due casi:

- a. studenti che concludono il percorso (da ammettere alla sessione straordinaria);
- **b.** studenti che proseguono il percorso di studi (si procede ad una valutazione intermedia).

Selezionare l'opzione "Nuovo Scrutinio" e "Scrutinio periodico (primo quadrimestre)" (tale opzione è attiva esclusivamente per il docente coordinatore di classe/gruppo di livello).

# **PERCORSI DI PRIMO LIVELLO – PRIMO PERIODO DIDATTICO**:

Prima del giorno dello scrutinio, ciascun docente del Consiglio di Classe inserisce le proprie proposte di voto, utilizzando l'apposita funzione presente nel registro elettronico. Ricordarsi di salvare le valutazioni mediante il pulsante REGISTRA. Il Coordinatore di Classe/ Gruppo di Livello avrà l'onere di verificare che tutti i docenti abbiano inserito le proprie proposte di voto. In sede di scrutinio il coordinatore dovrà

selezionare la "tipologia di scrutinio", mediante il menu a tendina presente nella schermata. Scegliere dunque la voce **"primo quadrimestre (periodico)"**. Compilare anche i dati relativi alla data, orario, docenti assenti e presenti, indicare come sempre Presidente e Segretario (non possono coincidere con il medesimo docente) nella parte bassa della schermata. Per ciascuno studente occorre compilare i vari campi presenti, confermare o modificare le proposte di voto, attribuire un giudizio sintetico per il comportamento (*art. 2 c. 5. D. Lgs. 62/17 "La valutazione del comportamento dell'alunna e dell'alunno viene espressa collegialmente dai docenti attraverso un giudizio sintetico riportato nel documento di valutazione, secondo quanto specificato nel comma 3 dell'articolo 1*"), definire l'eventuale motivata deroga e, **solo per gli studenti ammessi all'esame, inserire il voto di ammissione e spuntare il** *flag* **"ammesso all'esame"**. Verificare che la lingua straniera oggetto d'esame sia quella indicata nel relativo Patto Formativo Individuale. Salvare lo scrutinio mediante il pulsante "**REGISTRA SCRUTINIO**", collocato in corrispondenza della parte in basso della schermata.

ESCLUSIVAMENTE per gli studenti ammessi alla sessione straordinaria dell'Esame di Stato del I ciclo di istruzione occorre compilare anche la **Certificazione delle competenze** utilizzando la funzione specifica. Tramite il menu a tendina occorre definire il livello sintetico (D - iniziale, C - base, B - intermedio ed Aavanzato) per ogni asse culturale e per ogni singola competenza, così come declinate all'interno del patto formativo individuale dei percorsi di primo livello - primo periodo didattico.

Dopo la compilazione, salvare la certificazione delle competenze (il file non sarà scaricabile dall'interfaccia docente; solo la segreteria potrà produrre la stampa della relativa certificazione). Al termine dello scrutinio, dopo aver verificato che tutte le operazioni siano state completate, occorre scaricare il verbale dello scrutinio (mediante il pulsante GENERA VERBALE) ed eventualmente modificarlo per adeguarlo alla situazione particolare. Scaricare la griglia (mediante il pulsante GENERA GRIGLIA) e caricare entrambi i file sul registro elettronico per il tramite della funzione "Programmazioni e verbali" nella tipologia "Verbale scrutinio". Sarà cura del docente coordinatore di classe stampare i documenti e inserirli nel registro dei verbali del Consiglio di Classe. Si ricorda, altresì, di compilare il registro annuale degli alunni. Nel caso degli alunni ammessi alla sessione straordinaria il coordinatore avrà cura di stampare anche il tabellone degli ammessi. La certificazione delle competenze sarà successivamente stampata dalla segreteria didattica e consegnata allo studente in caso di esito positivo dell'esame di Stato.

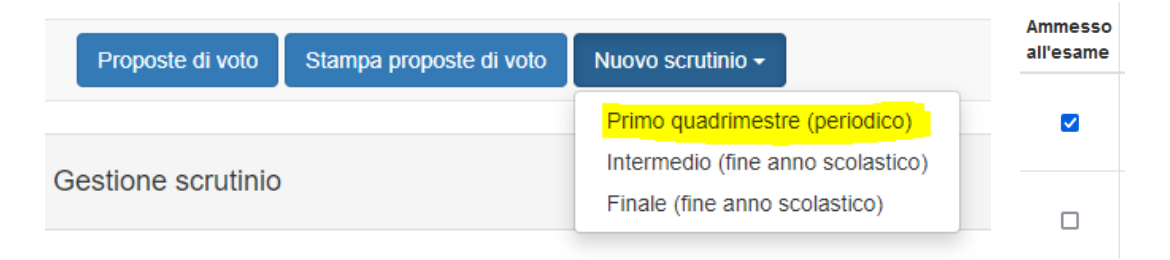

*Opzione di scrutinio intermedio e flag per ammissione esame di Stato.*

#### **PERCORSI DI PRIMO LIVELLO – SECONDO PERIODO DIDATTICO**

Per accedere allo scrutinio selezionare il corso e cliccare sul pulsante SCRUTINIO. Ciascun docente inserisce le proposte di voto utilizzando l'apposita funzione presente nel registro elettronico. Salvare sempre i voti mediante il pulsante REGISTRA. Il Coordinatore di Classe/Gruppo di Livello avrà cura di verificare che tutti i docenti abbiano inserito le proprie proposte di voto. Preliminarmente, occorre impostare la "tipologia scrutinio" mediante il menu a tendina presente nella schermata. Scegliere pertanto la voce **"primo quadrimestre (periodico)"**. Compilare anche i dati relativi alla data, orario, docenti assenti e presenti nella parte bassa della schermata. Per ciascuno studente occorre compilare i vari campi, confermare o meno le proposte di voto presenti, attribuire il giudizio del comportamento. Al termine dello scrutinio, dopo aver

verificato che tutte le operazioni siano state completate, occorre scaricare il verbale dello scrutinio (mediante il pulsante GENERA VERBALE) ed eventualmente modificarlo per adeguarlo alla situazione particolare, scaricare la griglia (mediante il pulsante GENERA GRIGLIA) e caricarli sul registro elettronico nella funzione "Programmazioni e verbali", nella tipologia "Verbale scrutinio".

N.B.: la funzione di scrutinio sarà abilitata a partire dal quinto giorno antecedente alla data dello scrutinio. Sarà cura del coordinatore di classe verificare il corretto funzionamento e segnalare tempestivamente eventuali anomalie e criticità direttamente al prof. Calcina (F.S. Gestione registro elettronico; [sergiocalcina@cpia1karalis.edu.it](mailto:sergiocalcina@cpia1karalis.edu.it)).

Cordiali saluti

**il Dirigente Scolastico**

**Prof. Giuseppe Ennas**

**Firma autografa sostituita a mezzo stampa ai sensi dell'art. 3, comma 2, del D. L.vo 39/1993**